# **MNC57/20AG - H.265 (pinhole 3.7mm) - 2 MPix - IP kamera**

**Uživatelský návod Verze 1.9**

## **O tomto dokumentu**

## **Účel**

Tento dokument popisuje, jak používat webového klienta, včetně síťového přístupu, nastavení parametrů sítě a řešení komplikací.

## **Cílové publikum**

Tento dokument je určen pro:

- pracovníky technické podpory
- $\triangleright$  techniky údržby
- operátory IP kamer

### **Symboly**

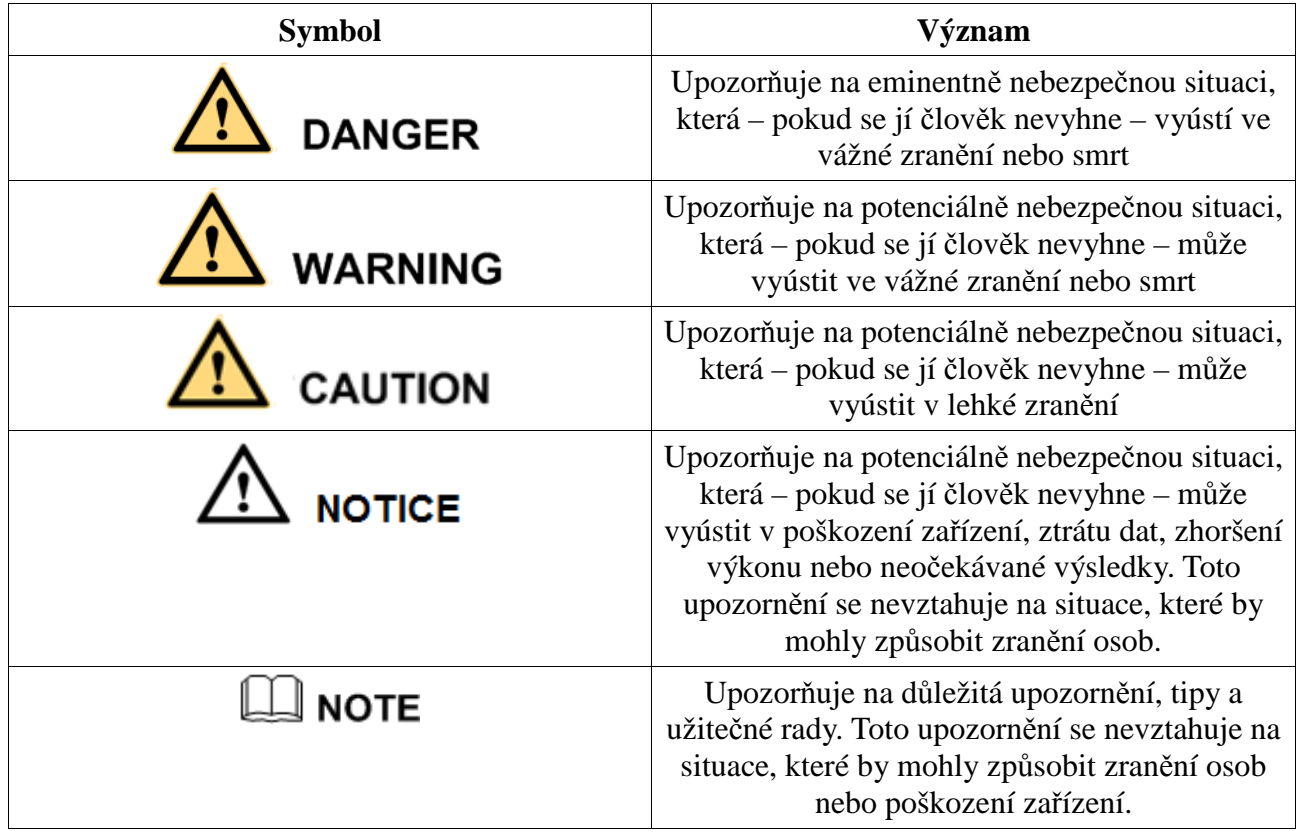

## **1 Rychlý start**

## **1.1 Přihlášení a odhlášení**

*Upozornění: Je nutné používat Internet Explorer 7, 8 nebo 9, jinak nebudou dostupné všechny funkce.* 

### **Přihlášení**

- 1) Spusťte Internet Explorer a zadejte do něj IP adresu kamery (výchozí adresa je **192.168.0.120**). Objeví se přihlašovací okno.
- 2) Zadejte uživatelské jméno do pole **User Name** a heslo do pole **Password**.
- 3) Klikněte na **Login**.

#### *Poznámky:*

- *Výchozí uživatelské jméno je admin, výchozí heslo je admin.*
- *V přihlašovacím okně je možné změnit systémový jazyk.*

### **Odhlášení**

Klikněte na

## **1.2 Hlavní rozhraní**

Zde si můžete prohlížet video kamery v reálném čase, kontrolovat hlášení o alarmech a výjimkách, nastavovat parametry, měnit heslo a odhlásit se ze systému.

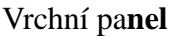

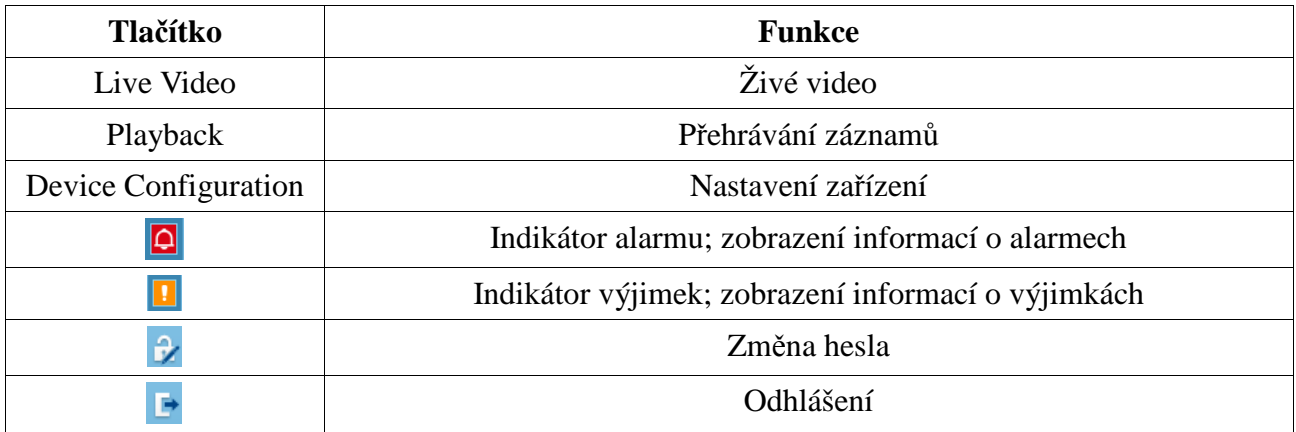

### **1.3 Změna hesla**

- 1) Klikněte na v pravém horním rohu obrazovky. Zadejte staré heslo do pole Old Password a nové heslo do polí **New Password** a **Confirm Password**.
- 2) Klikněte na **OK**.
- 3) Klikněte na **Confirm**.

#### *Poznámky:*

- *Heslo musí mít alespoň 7 znaků.*
- *Heslo musí obsahovat číslici, písmeno a speciální znak.*
- *Heslo a uživatelské jméno se nesmějí shodovat.*
- *Heslo nesmí být uživatelské jméno pozpátku.*

## **2 Živé video**

## **2.1 Video v reálném čase**

#### **Příprava**

- 1) Spusťte Internet Explorer. Klikněte na **Nástroje Možnosti Internetu Zabezpečení Důvěryhodné stránky – Stránky**. Zadejte IP adresu kamery a klikněte na **Přidat**.
- 2) Klikněte na **Nástroje Možnosti Internetu Zabezpečení Vlastní úroveň**. Zde zaškrtněte **Povolit** u položek **Stahovat nepodepsané ovládací prvky ActiveX** a **Inicializovat a skriptovat ovládací prvky ActiveX, které nebyly označeny jako bezpečné pro skriptování**.
- 3) Stáhněte ovládací prvek ActiveX.

#### **Živé video**

Klikněte na **Live Video**.

- Kliknutím na tlačítko stop (čtverec) zastavíte přehrávání živého videa.
- Kliknutím na tlačítko přehrávání (trojúhelník) spustíte přehrávání živého videa.
- Dvojklikem roztáhnete obraz kamery přes celou obrazovku.
- Pro nastavení PTZ ovládání viz kapitola **Nastavení PTZ**.
- Pro ovládání PTZ kamery viz kapitola **PTZ ovládání**.
- Pro vyvolání rychlého menu klikněte na obraz kamery pravým tlačítkem myši. Zde můžete nastavit snímací čip kamery (Sensor Configuration), roztáhnout obraz kamery přes celou obrazovku (Full-screen), přiblížit obraz (Zoom In), nebo oddálit obraz (Zoom Out).
- Pro nastavení snímacího čipu klikněte na ikonu ozubeného kola. Zde můžete upravit nastavení obrazu, převrátit obraz, změnit režim kamery, upravit zaostření objektivu, upravit nastavení clony, vyvážení bílé (teplotu barev) a filtraci šumu.

## **2.2 PTZ ovládání**

*Poznámka: Tato funkce je dostupná pouze u kamer, které mají rozhraní RS485.*

### **PTZ ovládání**

Klikněte na **PTZ** na horním panelu. Pomocí posuvníku můžete nastavit rychlost natáčení PTZ kamery. Pomocí směrových šipek můžete natáčet PTZ kameru. Pomocí + a – u položky **Zoom** můžete upravit přiblížení obrazu. Pomocí + a – u položky **Focus** můžete upravit ohniskovou vzdálenost.

### **Nastavení PTZ**

Klikněte na **PTZ Configure**. Zde můžete provádět následující operace:

- Přidávat, mazat a vyvolávat prepozice (záložka **Preset**).
- Přidávat, mazat a spouštět trasování (záložka **Track**).
- Přidávat, mazat a spouštět skeny (záložka **Scans**).
- Přidávat, mazat a spouštět křižování (záložka **Tour**).
- Nastavovat akci při nečinnosti (záložka **Idle**).
- Nastavovat IR přisvícení (záložka **IR**).
- Nastavovat sever (záložka **North**).
- Nastavovat časovač (záložka **Timer**).
- Nastavovat stěrač a světlo (záložka **Extension**).

#### *Poznámky:*

- *IR přisvícení lze nastavovat pouze u kamer s IR přisvícením.*
- *Stěrač lze nastavovat pouze u kamer se stěračem.*
- *Světlo lze nastavovat pouze u kamer se světlem.*

#### **3D pozicování**

V režimu živého videa klikněte na **3D**. Funkce 3D pozicování rychle natáčí kameru a mění ohniskovou vzdálenost v určitých scénářích. Pro upravení ohniskové vzdálenosti také můžete použít myš – tažením myši vytvořte obdélník.

*Poznámka: Tato funkce je implicitně zapnutá.*

#### **Prepozice**

- 1) Klikněte na **Add**.
- 2) Zadejte ID a jméno prepozice.
- 3) Nastavte PTZ kameru do požadované polohy a klikněte na **Setting**.
- 4) Klikněte na prepozici v rozbalovacím menu pro její vyvolání.

#### **Trasování**

- 1) Klikněte na **Add**.
- 2) Zadejte ID a jméno trasování.
- 3) Klikněte na **Start** pro zahájení nahrávání pohybového vzoru.
- 4) Zadejte pohybový vzor.
- 5) Klikněte na **End** pro ukončení nahrávání vzoru.
- 6) Klikněte na trasování v rozbalovacím menu pro jeho spuštění.

#### *Poznámka: Lze vytvořit nejvýše 6 trasování.*

## **3 Nastavení zařízení**

### **3.1 Informace o zařízení**

Informace o zařízení obsahují:

- ID zařízení, jméno zařízení, typ zařízení, model, MAC adresu
- $\triangleright$  Verzi hardwaru a verzi softwaru

 Počet video kanálů, počet alarmových vstupů, počet alarmových výstupů, počet sériových portů

#### *Poznámky:*

- *Můžete upravovat jméno zařízení. Ostatní parametry nelze měnit.*
- *Při aktualizaci zařízení se informace o zařízení automaticky aktualizují.*

Klikněte na **Device Info**. Zde se zobrazí následující informace:

- **Device ID:** ID zařízení
- **Device Name:** jméno zařízení
- **MAC Address:** fyzická adresa (MAC adresa)
- **Camery Type:** typ kamery
- **Manufacturer ID:** ID výrobce
- **Manufacturer Name:** výrobce
- **Hardware Version:** verze hardwaru
- **Software version:** verze softwaru
- **Video Channel(s):** počet video kanálů
- **Alarm Input(s):** počet alarmových vstupů
- **Alarm Output(s):** počet alarmových výstupů
- **Serial Ports:** počet sériových portů
- **Network Card Number:** počet síťových karet
- **Refresh:** aktualizace informací

#### *Poznámka:*

- *Pokud se objeví hlášení Apply succeeded!, znamená to, že parametr byl úspěšně změněn. Klikněte na Confirm.*
- *Pokud se objeví hlášení Apply failed!, znamená to, že nemáte k dané operaci oprávnění.*

### **3.2 Parametry videa a streamů**

Klikněte na **Stream Configuration – Base Stream**. Zde můžete nastavit následující parametry:

- **Channel:** ID kanálu
- **Stream ID:** ID streamu
- **Name:** jméno streamu
- **Video Encode Type:** kompresní algoritmus videa (H.264 Base Profile, H.264 Main Profile, H.264 High Profile, nebo MJPEG)
- **Audio Encode Type:** kompresní algoritmus audia (G711\_U\_LAW, G711\_A-\_LAW, nebo RAW\_PCM)
- **Resolution:** rozlišení
- **Frame Rate (fps):** snímkování (počet snímků za sekundu)
- **I Frame Interval:** interval mezi skupinami snímků (vyšší hodnota přinese vyšší kvalitu obrazu, ale také větší nároky na šířku pásma)
- **Bit Rate Type:** typ přenosu (CBR konstantní přenosová rychlost, VBR proměnná přenosová rychlost)
- **Max Bit rate (500-12000):** maximální přenosová rychlost
- **Quality:** kvalita
- **Refresh:** aktualizace informací

**Apply:** uložení změn

#### *Poznámka:*

- *Pokud se objeví hlášení Apply succeeded!, znamená to, že parametr byl úspěšně změněn. Klikněte na Confirm.*
- *Pokud se objeví hlášení Apply failed!, znamená to, že nemáte k dané operaci oprávnění.*

### **3.3 SVC stream**

Klikněte na **Stream Configuration – SVC Stream**. Zde můžete nastavit následující parametry:

- **Channel:** ID kanálu
- **SVC Stream ID:** ID SVC streamu
- **SVC Stream Name:** jméno SVC streamu
- **Elementary Stream ID:** ID elementárního streamu
- **P Frame Rate:** snímkování SVC streamu a elementárního streamu

## **3.4 Lokální síť**

Zde můžete nastavovat:

- $\triangleright$  IP protokol
- $\triangleright$  IP adresu
- > Masku podsítě
- $\triangleright$  Bránu
- > DHCP
- $\triangleright$  Hlavní DNS server
- Záložní DNS server
- $>$  MTU

Klikněte na **Device Configuration – Local Network**. Zde můžete nastavit následující parametry:

- **IP Protocol:** verze IP protokolu
- **Obtain IP address automatically:** získat IP adresu automaticky
- **IP Address:** IP adresa
- **Subnet Mask:** maska podsítě
- **Default Gateway:** brána
- **Preferred DNS Server:** hlavní DNS server
- **Alternate DNS Server:** záložní DNS server
- **MTU:** maximální množství posílaných paketů; tento parametr není doporučeno měnit

#### *Poznámka:*

- *Pokud se objeví hlášení Apply succeeded!, znamená to, že parametr byl úspěšně změněn. Klikněte na Confirm. Poté se objeví hlášení Set network parameter success. Please login systém again. Použijte novou IP adresu pro připojení k systému.*
- *Pokud se objeví hlášení Invalid IP Address, Invalid Subnet Mask, Invalid Default Gateway, Invalid Primary DNS nebo Invalid Space DNS, znamená to, že příslušný parametr nebyl zadán správně.*

## **3.5 Porty**

Klikněte na **Device Configutation – Port**. Zde můžete nastavit následující parametry:

- **Control Port:** řídicí port (výchozí adresa: **30001**)
- **HTTP Port:** webový port (výchozí adresa: **80**)
- **RTSP Port:** streamovací port (výchozí adresa: **554**)
- **RTMP Port:** RTMP port (výchozí adresa: **8080**)
- **Refresh:** Aktualizace informací
- **Apply:** uložení změn

#### *Poznámka:*

- *Pokud se objeví hlášení This operation will lead to the device restart, continue?, znamená to, že parametr byl úspěšně změněn. Klikněte na Confirm. Systém uloží změny a restartuje se.*
- *Pokud se objeví hlášení Invalid Control Port. Please input an integer between 1025 and 65535, zadejte číslo mezi 1025 a 65535.*
- *Není doporučeno měnit řídicí port. Pro detaily ohledně rozsahu adres řídicího portu, webového portu, streamovacího portu a RTMP portu se podívejte na komunikační matici.*

## **3.6 ADSL**

Klikněte na **Device Configuration – ADSL Network**. Zde můžete nastavit následující parametry.

- **IP Protocol:** verze IP protokolu
- **IP Address:** IP adresa
- **Subnet Mask:** maska podsítě
- **Default Gateway:** brána
- **Preferred DNS Server:** hlavní DNS server
- **Alternate DNS Server:** záložní DNS server
- **Refresh:** Aktualizace informací
- **Apply:** uložení změn

### *Poznámky:*

- *Pokud zařízení používá PPPoE, současná IP adresa bude zobrazena u položky IP Address.*
- *Pokud zařízení pracuje v jakémkoliv jiném režimu, IP adresa nebude zobrazena.*

## **3.7 Datum a čas**

Klikněte na **Device Configuration – Date**. Zde můžete nastavit následující parametry:

- **Time Zone:** časové pásmo
- **Adjust clock for daylight saving changes:** letní čas
- **Begin Time:** začátek letního času
- **End Time:** konec letního času
- **Device Time:** systémový čas zařízení
- **Current PC Time:** systémový čas PC
- **Set Manually:** ruční nastavení čaus
- **Enable NTP:** synchronizace času s NTP serverem
- **NTP:** adresa NTP serveru
- **NTP Port:** port pro komunikaci s NTP serverem

**Refresh:** aktualizace informací

*Poznámka: Pokud se objeví hlášení Apply succeeded!, znamená to, že parametr byl úspěšně změněn. Klikněte na Confirm.*

### **3.8 Změna jména kanálu, video signálu a rozlišení**

Klikněte na **Device Configuration – Camera**. Zde můžete nastavit následující parametry:

- **Camera:** ID kamery
- **Channel Name:** jméno kanálu
- **Video System:** norma video signálu; lze nastavit 50 Hz (PAL), nebo 60 Hz (NTSC)

#### *Poznámky:*

- *Pokud se objeví hlášení Apply succeeded!, znamená to, že parametr byl úspěšně změněn. Klikněte na Confirm.*
- *Jméno kanálu musí mít 0 až 32 znaků a může obsahovat písmena a číslice (nesmí obsahovat některé speciální znaky).*
- *Pokud změníte normu video signálu nebo zdrojové rozlišení, objeví se hlášení The device will restart, are you sure to modify? Změna se projeví po restartu zařízení.*

### **3.9 OSD**

Klikněte na **Device Configuration – OSD.** Zde můžete nastavit následující parametry:

- **Camera:** ID kamery
- **Font Size:** velikost fontu OSD
- **Font Color:** barva písma OSD
- **Font Transparency:** průhlednost OSD
- **Font On Lighted Back:** OSD na světlém pozadí
- **Device Name:** jméno zařízení
- **Row:** řádek
- **Column:** sloupec
- **Channel ID:** ID kanálu
- **Channel Name:** jméno kanálu
- **PTZ Position:** PTZ souřadnice
- **Time:** časové razítko
- **Time Format:** formát času
- **Custom:** uživatelský text
- **Cutom OSD:** obsah uživatelského textu
- **Refresh:** Aktualizace informací
- **Apply:** uložení změn

#### *Poznámka: Maximální počet řádků a sloupců závisí na rozlišení. Pokud je velikost fontu nastavena na Auto:*

- *Pokud je rozlišení 1920x1080 a velikost každého znaku je 48x48, maximální počet znaků na řádek je 22 (1080:48=22), maximální počet znaků na sloupec je 40 (1920:48=40).*
- *Pokud je rozlišení 704x576 a velikost každého znaku je 32x32, maximální počet znaků na řádek je 18 (575:32=18), maximální počet znaků na sloupec je 22 (704:32=22).*

 *Pokud je rozlišení 640x360 a velikost každého znaku je 16x16, maximální počet znaků na řádek je 22 (360:16=22), maximální počet znaků na sloupec je 40 (640:16=40).*

*Poznámka: Pokud se objeví hlášení Apply succeeded!, znamená to, že parametr byl úspěšně změněn. Klikněte na Confirm.*

### **3.10 Mikrofon**

Klikněte na **Device Configuration – Microphone**. Zde můžete nastavit následující parametry:

- **Camera:** ID kamery
- **Enable Microphone:** zapnutí mikrofonu
- **Microphone Type:** typ vstupu; lze zvolit Line In (linkový), Internal (mikrofonní)
- **Microphone Volume:** hlasitost mikrofonu
- **Refresh:** Aktualizace informací
- **Apply:** uložení změn

*Poznámka: Pokud se objeví hlášení Microphone parameter updated, znamená to, že parametr byl úspěšně změněn. Klikněte na Confirm.*

## **3.11 Adresa PTZ kamery**

Klikněte na **Device Configuration – Dome PTZ**. Zadejte adresu a klikněte na **Apply**.

#### *Poznámky:*

- *Adresa uvedená zde se musí shodovat s adresou nastavenou v kameře.*
- *Adresa musí být číslo od 1 do 255.*
- *Pokud se objeví hlášení Apply succeeded!, znamená to, že parametr byl úspěšně změněn. Klikněte na Confirm.*

## **3.12 Analogový video výstup**

Klikněte na **Device Configuration – CVBS Output**. Zde nastavte položku **BNC Output** na **ON** a klikněte na **Apply**.

*Poznámka: Pokud se objeví hlášení Apply succeeded!, znamená to, že parametr byl úspěšně změněn. Klikněte na Confirm.*

## **3.13 Systémové služby**

Klikněte na **Device Configuration – System Services**.

#### *Poznámky:*

- *Systémové služby slouží pouze pro tovární použití. Při běžném provozu by měly být vypnuté.*
- *Pokud se objeví hlášení Apply succeeded!, znamená to, že parametr byl úspěšně změněn. Klikněte na Confirm.*

## **3.14 Systémový jazyk**

Klikněte na **Device Configuration – System Configuration**. Pomocí rozbalovacího menu zvolte systémový jazyk a klikněte na zelené potvrzovací tlačítko.

*Poznámka: Pokud se objeví hlášení Apply succeeded!, znamená to, že parametr byl úspěšně změněn. Klikněte na Confirm.*

Pokud chcete zapnout šifrování komunikace, nastavte položku **Communication Encryption** na **ON**, zvolte webový režim a klikněte na zelené potvrzovací tlačítko.

*Poznámka: Pokud se objeví hlášení This operation will lead to the device restart, continue?, znamená to, že parametr byl úspěšně změněn. Klikněte na Confirm. Systém uloží změny a restartuje se.*

## **4 Externí zařízení**

### **4.1 Externí PTZ kamera**

*Upozornění: Tato funkce je dostupná pouze u kamery, které je spojená s externí PTZ kamerou. PTZ adresa se musí shodovat s adresou externí PTZ kamery, jinak tuto externí kameru nebude možné ovládat.*

Klikněte na **External Device – PTZ***.* Zde můžete nastavit následující parametry:

- **Camera:** ID kamery
- **PTZ:** zapnutí PTZ ovládání
- **PTZ Protocol:** komunikační protokol
- **PTZ Address:** adresa PTZ kamery
- **Serial Port:** sériový port
- **Baud Rate:** přenosová rychlost
- **Data Bits:** datové bity
- **Stop Bits:** zakončovací bity
- **Parity Verification:** ověření parity

*Poznámka: Pokud se objeví hlášení Apply succeeded!, znamená to, že parametr byl úspěšně změněn. Klikněte na Confirm.*

## **4.2 Externí PTZ klávesnice**

*Poznámka: Tuto funkci není nutné nastavovat, pokud nepoužíváte PTZ kameru.*

*Upozornění: Tato funkce je dostupná pouze u kamery, které je spojená s externí PTZ klávesnicí. PTZ adresa se musí shodovat s adresou externí klávesnice, jinak tuto klávesnici nebude možné ovládat.*

Klikněte na **External Device – PTZ Keyboard**. Zde můžete nastavit následující parametry:

- **Enable:** zapnutí PTZ ovládání
- **Interface Type:** typ rozhraní
- **Serial Port:** sériový port
- **Baud Rate:** přenosová rychlost
- **Data Bits:** datové bity
- **Stop Bits:** zakončovací bity

#### **Parity Verification:** ověření parity

*Poznámka: Pokud se objeví hlášení Apply succeeded!, znamená to, že parametr byl úspěšně změněn. Klikněte na Confirm.*

## **5 Alarm**

## **5.1 Nastavení vstupů/výstupů**

Klikněte na **Alarm Configuration – Alarm I/O**. Zde můžete nastavit následující parametry:

- **Alarm In:** ID alarmového vstupu
- **Name:** jméno alarmového vstupu
- **Valid Voltage Level:** typ vstupu;
	- PTZ kamery: **High** vyhlásí poplach, pokud jsou svorky IN a COM spojeny; **Low** vyhlásí poplach, pokud jsou svorky IN a COM rozpojeny
	- Ostatní kamery: **High** vyhlásí poplach, pokud je mezi svorkami alarmového vstupu napětí 0 V; **Low** vyhlásí poplach, pokud je mezi svorkami alarmového vstupu napětí 5~12 V DC
- **Alarm Out:** ID alarmového výstupu
- **Name:** jméno alarmového výstupu
- **Valid Signal:** typ výstupu; **Open** výstup se přepne, pokud systém neobdrží žádný alarmový signál; **Close** - výstup se přepne, pokud systém obdrží alarmový signál
- **Alarm Out Mode:** režim alarmového výstupu; **Switch** alarmová frekvence musí být stejná jako frekvence externího alarmového zařízení; **Pulse** – alarmovou frekvenci lze nastavit
- **ms (0: Alarm Forever):** doba trvání alarmu (v sekundách); 0 indukuje nepřetržitý alarm
- **Manual Control:** ruční ovládání; **Start** spustí alarm, **Stop** vypne alarm

*Poznámka: Pokud se objeví hlášení Apply succeeded!, znamená to, že parametr byl úspěšně změněn. Klikněte na Confirm.*

### **5.2 Alarm disku**

Klikněte na **Alarm Configuration – Disk Alarm**. Zde můžete nastavit následující parametry:

- **Disk Full Alarm:** zapnutí alarmu zaplnění disku
- **Alarm Interval:** interval alarmových signálů
- **Max Disk Space:** prahová hodnota volného místa pro spuštění alarmu
- **Out Channel:** přepnutí alarmového výstupu
- **PTZ:** PTZ akce

*Poznámka: Pokud se objeví hlášení Apply succeeded!, znamená to, že parametr byl úspěšně změněn. Klikněte na Confirm.*

### **5.2 Alarm sítě**

Klikněte na **Alarm Configuration – Network Alarm**. Zde můžete nastavit následující parametry:

- **Network Card ID:** ID síťové karty
- **Exceptional Alarm:** zapnutí alarmu výjimky v síti
- **Exceptional Alarm Interval:** interval alarmových signálů
- **Out Channel:** přepnutí alarmového výstupu
- **PTZ:** PTZ akce

*Poznámka: Pokud se objeví hlášení Apply succeeded!, znamená to, že parametr byl úspěšně změněn. Klikněte na Confirm.*

### **5.4 Alarmové akce**

Klikněte na **Alarm Configuration – I/O Alarm Linkage**. Zde můžete nastavit následující parametry:

- **Alarm In:** alarmový vstup
- **Enable I/O Alarm:** zapnutí alarmu
- **Schedule Time Setting:** plánovač alarmu
- **Out Channel:** alarmový výstup
- **PTZ:** PTZ akce

#### **Plánovač alarmu**

Zaškrtněte příslušné dny v týdnu (Sun – neděle, Mon – pondělí, Tue – úterý, Wed – středa, Thu – čtvrtek, Fri – pátek, Sat – sobota), zadejte počáteční čas (**Begin Time**), koncový čas (**End Time**) a klikněte na **Add**.

*Poznámka: Pokud se objeví hlášení Apply succeeded!, znamená to, že parametr byl úspěšně změněn. Klikněte na Confirm.*

### **5.5 Detekce pohybu**

Klikněte na **Alarm Configuraion – Motion Alarm**. Zde můžete nastavit následující parametry:

- **Channel:** ID kanálu
- **Motion Alarm:** zapnutí detekce pohybu
- **Motion Interval (1-1800)s:** doba trvání alarmu (po tuto dobu budou ignorovány další alarmové signály, budou považovány za součást pohybu, který spustil alarm)
- **Schedule Time Setting:** plánovač detekce pohybu
- **Motion Area:** oblast detekce
- **Out Channel:** alarmový výstup
- **PTZ:** PTZ akce

#### **Oblast detekce**

Nastavte citlivost detekce (**Sensitivity**), poté tažením myši označte oblast detekce. Kliknutím na **Clear** smažete všechny oblasti detekce. Kliknutím na **Reverse** dojde k invertování výběru – detekce bude probíhat mimo označené oblasti.

#### *Poznámky:*

- *Čím vyšší je hodnota citlivosti, tím je detekce citlivější.*
- *Pokud se objeví hlášení Apply succeeded!, znamená to, že parametr byl úspěšně změněn. Klikněte na Confirm.*

## **6 Záznam**

## **6.1 Nastavení záznamu**

Klikněte na **Local Record – Record Policy**. Zde můžete nastavit následující parametry:

- **Channel:** ID kanálu
- **Schedule Record:** záznam na základě časového plánu
- **Time Policy:** časový plán (**24\*7** nepřetržitý záznam, nebo **Schedule** plánovač)
- **Alarm Record:** alarmový záznam
- **Pre Record Time:** záznam před alarmovou událostí
- **Post Record Time:** záznam po alarmové události
- **I/O Alarm (Alarm In):** záznam při obdržení signálu od příslušného alarmového vstupu
- **Motion Alarm (Channel):** záznam při detekci pohybu na příslušném kanálu
- **Network Card ID:** ID síťové karty
- **Record Audio:** záznam zvuku
- **Record Rule:** režim záznamu (**Cycle Write** přepisování nejstarších záznamů při zaplnění média, **Save Days** – přepisování záznamů starších než nastavená hodnota)
- **Save Days:** limit pro uchovávání záznamů (ve dnech), starší záznamy budou přepsány
- **Stream Name:** druh streamu

*Poznámka: Pokud se objeví hlášení Apply succeeded!, znamená to, že parametr byl úspěšně změněn. Klikněte na Confirm.*

## **6.2 Složka pro záznamy**

Klikněte na **Local Recording – Record Directory**. Zde se zobrazí dostupná úložiště.

## **6.3 Úprava úložiště**

Klikněte na **Local Recording – Record Directory – Modify**. Zadejte jméno úložiště (**SD Card Name**), místo vyhrazené pro záznamy (**SD Usable Space (MB)**) a klikněte na **Modify**. Kliknutím na **Format** můžete SD kartu zformátovat.

*Poznámka: Pokud se objeví hlášení Apply succeeded!, znamená to, že parametr byl úspěšně změněn. Klikněte na Confirm.*

## **7 Privátní maska**

Klikněte na **Privacy Masking**. Zvolte ID kamery (**Camera**), položku **Privacy Masking** nastavte na **ON**, zvolte barvu masky (**Color**) a korekci (**Alpha**). Poté tažením myši označte oblast, kterou chcete zamaskovat.

#### *Poznámky:*

- *Lze vytvořit více masek, zamaskovaná plocha však nesmí zabírat více než X% celkové velikosti obrazu. X závisí na modelu kamery.*
- *Lze vytvořit nejvýše 5 masek.*
- *Kliknutím na Reset smažete všechny masky.*

 *Pokud se objeví hlášení Apply succeeded!, znamená to, že parametr byl úspěšně změněn. Klikněte na Confirm.*

## **8 Síťové služby**

## **8.1 PPPoE**

Klikněte na **Network Service – PPPoE**. Nastavte parametr **PPPoE** na **ON**, zadejte uživatelské jméno od poskytovatele do pole **Accounts** a heslo od poskytovatele do pole **Password**.

*Poznámka: Pokud se objeví hlášení Apply succeeded!, znamená to, že parametr byl úspěšně změněn. Klikněte na Confirm.*

## **8.2 DDNS**

Klikněte na **Network Service – DDNS**. Nastavte parametr **DDNS** na **ON**, zvolte poskytovatele služby (**Provider**), zadejte Vaši zaregistrovanou doménu (**Domain Name**), uživatelské jméno do pole **Accounts** a heslo do pole **Password**. Kliknutím na **Test DNS** můžete otestovat správnost nastavení.

*Poznámka: Pokud se objeví hlášení Apply succeeded!, znamená to, že parametr byl úspěšně změněn. Klikněte na Confirm.*

## **9 Středisko služeb**

### **9.1 Alarmové středisko**

Klikněte na **Service Center – Alarm Center**. Zadejte IP adresu NVMS serveru do pole **Alarm Center Server IP** a komunikační port do pole **Alarm Center Server Port**.

*Poznámka: Pokud se objeví hlášení Apply succeeded!, znamená to, že parametr byl úspěšně změněn. Klikněte na Confirm.*

### **9.2 SMTP**

Klikněte na **Service Center – SMTP**. Zde můžete nastavit následující parametry:

- **SMTP:** zapnutí protokolu SMTP
- **SMTP Server Address:** adresa SMTP serveru
- **SMTP Server Port:** port pro komunikaci se SMTP serverem (výchozí adresa: **25**)
- **User Name:** uživatelské jméno emailového účtu odesílatele
- **Password:** heslo emailového účtu odesílatele
- **Sender E-mail Address:** emailová adresa odesílatele
- **Recipient\_E-mail\_Address1-5:** emailové adresy příjemců
- **Attachment Image Quality:** kvalita přiložené momentky
- **Transport mode:** šifrované spojení
- **Send Testmail:** odeslat testovací email

#### *Poznámky:*

- *Parametry označené hvězdičkou musí být zadány.*
- *Pokud se objeví hlášení Apply succeeded!, znamená to, že parametr byl úspěšně změněn. Klikněte na Confirm.*

## **10 Uživatelská oprávnění**

### **10.1 Nastavení skupin**

*Poznámka: Pouze uživatelé s oprávněním Privilege Manager mohou nastavovat uživatele a skupiny.*

Klikněte na **Privilege Manager – Group**. Zvolte skupinu a zaškrtněte příslušná oprávnění. Lze přiřadit následující oprávnění:

- **Privilege Manager:** správa oprávnění (přidání, smazání a úprava uživatelů a skupin)
- **System Maintenance:** údržba systému (vyhledávání logů, restart systému, tovární nastavení)
- **Parameter Configure:** nastavení parametrů (nastavení zařízení)
- **Record Operation:** záznam (vyhledávání a přehrávání záznamů, formátování úložiště)
- **Video Control:** ovládání videa (PTZ ovládání, nastavení obrazu)
- **Live Video:** živé video (prohlížení živého videa, přepínání streamů, zapnutí /vypnutí zvuku, obousměrné audio)

*Poznámky: Výchozí uživatelské skupiny jsou Administrators, Operators a Media Users.*

- *Administrators: Privilege Manager, System Maintenance, Parameter Configure, Record Operation, Video Control, Live Video*
- *Operators: System Maintenance, Parameter Configure, Record Operation, Video Control, Live Video*
- *Media Users: Video Control a Live Video*

#### **Přidání skupiny**

Pro přidání skupiny klikněte na +, zadejte jméno skupiny (**Group Name**) a klikněte na **OK**. Poté zvolte nově přidanou skupinu pomocí rozbalovacího menu a přidělte jí oprávnění.

#### **Úprava skupiny**

Klikněte na ikonu tužky. Zadejte nové jméno skupiny a klikněte na **OK**.

#### **Smazání skupiny**

Zvolte jméno skupiny a klikněte na **X**.

### **10.2 Nastavení uživatelů**

Klikněte na **Privilege Manager – User**. Zde se zobrazí jméno uživatele (**User**), skupina (**Group**) a stav **Unlock** (pokud je tento parametr nastaven na **ON**, uživatel v podstatě neexistuje).

#### **Přidání uživatele**

Klikněte na +. Zadejte uživatelské jméno (**User Name**), heslo (**Password**) a přiřaďte uživatele do skupiny (**Group**). Nakonec klikněte na **OK**. Pokud zapnete funkci **Multi Login**, daný uživatel se bude moci ke kameře připojit z více zařízení současně.

#### **Úprava uživatele**

Klikněte na symbol tužky. Zadejte nové uživatelské jméno (**User Name**), nové heslo (**Password**) a přiřaďte uživatele do skupiny (**Group**). Nakonec klikněte na **OK**.

#### **Smazání uživatele**

Zvolte uživatele a klikněte na **X**.

#### **Odemknutí uživatele**

Zvolte uživatele a klikněte na **Unlock**.

## **11 Platforma**

## **11.1 Protokol**

Klikněte na **Protocol – Protocol Info**. Zde se zobrazí následující informace:

- **Protocol Name:** jméno protokolu
- **Protocol Version:** verze protokolu
- **Protocol Software Version:** verze softwaru

## **11.2 Zabezpečení připojení**

Klikněte na **Protocol – Security**. Pokud nastavíte **User Verification** an **ON**, bude při přihlášení nutné zadávat uživatelské jméno a heslo.

## **12 Log**

## **12.1 Operační logy**

Klikněte na **Device Log – Operation Log**. Zvolte typ logu, zadejte počáteční čas (**Start Time**), koncový čas (**End Time**) a klikněte na **Query**. Zobrazí se seznam logů, které splňují zadaná kritéria. Pro export logu daný log označte a klikněte na **Download**.

*Poznámka: Operační logy používají následující formát: čas operace (uživatel) operační informace Například: 2012-06-20 13:42:46 user(admin) ConfigureDeviceName*

## **12.2 Alarmové logy**

Klikněte na **Device Logs – Alarm Logs**. Klikněte na **Device Log – Operation Log**. Zvolte typ logu, zadejte počáteční čas (**Start Time**), koncový čas (**End Time**) a klikněte na **Query**. Zobrazí se seznam logů, které splňují zadaná kritéria. Pro export logu daný log označte a klikněte na **Download**.

*Poznámka: Alarmové logy používají následující formát: začátek alarmu - > konec alarmu alarmové informace ID zdroje*

*Například: 2012-03-17 16:31:17 - > 2012-03-17 16:32:29 occur motion detection alarm SourceID (1:1)*

## **12.3 Systémové logy**

Klikněte na **Device Logs – Report Logs**. Klikněte na **Collect**. Objeví se seznam všech logů. Pro stažení logu na něj klikněte pravým tlačítkem myši a zvolte **Save As**.

## **13 Údržba zařízení**

## **13.1 Restart**

Klikněte na **Maintenance**. Klikněte na zelené kolečko u položky **Restart**, poté na **Confirm**.

## **13.2 Tovární nastavení**

*Upozornění: Pokud uvedete kameru do továrního nastavení, veškerá nastavení se resetují (je možné zachovat IP adresu).*

### **Klikněte na Maintenance**, poté na

Objeví se zpráva **Are you sure to restore to default settings?** Klikněte na **Confirm**.

## **14 Řešení komplikací**

**Komplikace:** Když zadáte adresu IP kamery do Internet Exploreru, objeví se hlášení **Tato stránka nemá ověřený certifikát**.

**Příčina:** Bezpečnostní certifikát není nainstalován.

**Řešení:** Klikněte na **Pokračovat na tuto stránku (není doporučeno)**.

**Komplikace:** Nelze se připojit k webovému klientovi. **Příčina 1:** Problém v síti. **Řešení A:** Připojte kameru přímo k PC a ujistěte se, že se lze ke kameře připojit. **Řešení B:** stiskněte **okno+R**, napište **cmd** a stiskněte **Enter**. Poté zadejte **ping IP adresa kamery**. Pokud se objeví hlášení **Vypršel časový limit žádosti** ke kameře se nelze připojit. **Příčina 2:** Kolize IP adres. **Řešení:** Připojte kameru přímo k PC a změňte IP adresu kamery. **Příčina 3:** IP kamera a PC nejsou ve stejné podsíti. **Řešení:** Zkontrolujte IP adresu, masku podsítě a bránu a změňte příslušné parametry.

## **Příloha A: Rejstřík zkratek**

### **A**

ADSL – Assymetric Digital Subscriber Line – asymetrické digitální vedení

### **C**

CBR – Constant Bit Rate – konstantní přenosová rychlost

#### **D**

DHCP – Dynamic Host Configuration Protocol – dynamický protokol nastavení hosta

DNS – Domain Name Server – server doménových jmen

DDNS – Dynamic Domain Name Server – dynamický server doménových jmen

### **G**

GAMA – Graphic Assisted Management Application – aplikace pro správu s grafickou asistencí

### **H**

HTTP – Hyper Text Transfer Protocol – protokol pro přenos hypertextu

### **I**

ISO – International Standard Organization – mezinárodní organizace pro standardy IP – Internet Protocol – internetový protokol ID – Identity – identita IPC – Internet Protocol Camera – síťová kamera

### **L**

LPS – Limited Power Source – napájecí zdroj s omezeným napětím

### **M**

MJPEG – Motion Joint Photographic Expert Group – pohyblivé snímky MAC – Media Access Control – řízení přístupu k médiím

### **N**

NTP – Network Time Protocol – síťový časový protokol NTSC – National Television Standards Comitee – národní komise pro televizní standardy

### **P**

PoE – Power over Ethernet – napájení přes Ethernet PPPoE – Point-to-Point Protocol over Ethernet – protokol Point to Point přes Ethernet PTZ – Pan/Tilt/Zoom – vodorovné natáčení/horizontální natáčení/přiblížení

**S**

SMTP – Simple Mail Transfer Protocol – jednoduchý protokol pro přenos pošty

### **V**

VBR – Variable Bit Rate – proměnná přenosová rychlost